## MIS 316

### SPRING 2020

#### PROJECT 2

#### Demonstrate IF and Switch Commands

- 1. Use the same .sln and folders you did for project 1; continue to expand your knowledge of C# and if statements.
- 2. Open your project (click on the .sln file on your desktop)
- 3. Fix any errors on the About.aspx & About.aspx.cs pages as noted in Entropy for Project 1
- 4. Test your results!
- 5. Add a new page to your project and update the top menu
	- a. In your solution explorer, right click on the name of your project (should be bolded), then
	- b. Add  $>$  Add New Item  $>$  WebForm
	- c. Name this new page Project2 (no space) and then OK
	- d. Check the box for Master Page
	- e. Add > Select site.Master
	- f. You should now have a new page in your solution explorer: Project2
	- g. Change the title tag in line 1 to be Title="Your Name Project 2"
- 6. Modify the black navigation bar to direct users to this page
	- a. Open the site.master page
	- b. Look around row 53 where the menu redirects them to the About
	- c. Copy this row and modify the href portion to direct them to Project2 and change the text to be Project 2 (with space)
	- d. Save and Test, when you click Project 2 does it take you to your new page?
- 7. Back on your Project2 page, insert some blank rows between lines 3 and 4; as  $\langle$ asp:Content $\rangle$  needs to be the last line on the page
- 8. Copy from the About page, all of the tags between the <asp:content and the  $\langle$ asp:content tags. You will be copying all of the headings, labels/textboxes and modifying for the new page
- 9. Modify the heading and paragraph tags at the top of the page:
	- a. Your Name (in the h2)
	- b. Project 2 (in the h3)
	- c. Demonstrate If Statements (in the p)
	- d. Save
- 10. Modifying the first group of objects:
	- a. Copy from the About page, all of the tags between the <asp:content and the </asp:content tags. You will be copying all of the labels/textboxes and modifying for the new page
	- b. After the first <div class="form-group">, modify the objects as follows.
	- c. Modify the H3 tag to state: Which entry is larger?
	- d. Modify the first label to state: Enter  $1<sup>st</sup>$  Value
	- e. Modify the ID of the text box to be \_1Entry1
	- f. Modify the Control to Validate property of the validation control to be: \_1Entry1
	- g. Change the Error Message of the validation control
	- h. After the required field validator and before the text box add a Compare Validator (see our Chapter 3 examples) and set 5 properties
	- i. Change the button to read: Which is larger?
	- j. On the aspx page, look for any onClick=…., they should be under the two buttons, and delete the instructions for the onClick=…… (you should delete the onClick as well as the code in "" after the  $=$ ). There should be two onClicks on this page.
	- k. Run your project and see if the first entry renders properly
- 11. Now we need a  $2<sup>nd</sup>$  label and text box for this first task
	- a. Copy your label, the two validation controls and the text box and place after the first text box and before the buttons (see figure that follows)
	- b. Name the new text box \_1Entry2 and revise all items pointing to that text box and any labels, error messages
- 12. When complete your project should look like:

### **Which Entry is Larger**

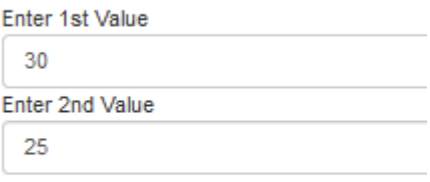

#### Which is Larger

Answer: Entry 1 is larger than Entry 2

13. Test all combinations on your error checking controls:

- a. Use numbers,
- b. Leave blank (do you get an error)
- c. Type abc (do you get an error)
- 14. Now for the coding
	- a. You will need 3 variables
	- b. 2 'grab' values
	- c. And if/else that if Entry1 > Entry2, display "Entry 1 is larger than Entry 2"
	- d. Else display " Entry 1 is not larger than Entry 2"

#### **Group 2: (Now Test for Equal Values) – see figure at end for sample**

- 15. On your aspx page, recommend you delete the  $2<sup>nd</sup>$  group of objects you copied from the About page, basically, delete the  $2<sup>nd</sup>$  Group of items. Delete from (<!-- build the following for each new task in the assignment (C) --> down to and including the comment to end the C task
- 16. Now copy the first group of objects (from and including the  $\leq$ !-- ... build the.... To the End C task). This will copy the labels, two text boxes, all the error checking and button to reuse.
- 17. Modify all names to be \_2Entry1, \_2Entry2, \_2Calculate etc…as well as change the text properties. Change the h3 tag to read: Are they equal?
- 18. Again, find your \_2Calculate button, delete the instruction for the onClick event
- 19. Insure you change all validation groups from \_1 to \_2 for this group of objects (validation controls and button)
- 20. Double Click on the \_2Calculate button, and recommend you copy the code from the \_1Calcuate button to the \_2Calculate button.
	- a. Revise the code under the 2Calculate button to use the new text box names.
	- b. Expand your If statement (or an else if) to test if the two values are equal, if so, your messages should be one of the following: Both are Equal, or Entry 1 is larger than Entry 2, or Entry 2 is larger than Entry 1

#### **Group 3 (Test AND)**

- 21. If all of group 2 tasks are correct, again copy from (Group 2), you will create a third group of objects, remember to copy from the Comments to start Group C to the comments to end Group C
- 22. Modify all names to be 3Entry1, 3Entry2 etc….as well as any text property changes and don't forget to change the validation group where necessary.
- 23. Don't forget to delete the onClick for the 3<sup>rd</sup> calculate button
- 24. Write the if statement to determine if both \_3Entry1 **AND** \_3Entry2 are > 50, and if they are the answer should display "Both Entries are Greater than 50"; else display: At least 1 entry is not greater than 50

#### **Group 4: (Test OR)**

- 25. If all is correct, copy the  $3<sup>rd</sup>$  group items to become a  $4<sup>th</sup>$  group items.
- 26. Modify all names to be \_4Entry1, \_4Entry2 etc…. as well as any text property changes and validation groups, and delete the onClick

27. Write the if statement to determine if \_4Entry1 **OR** \_4Entry2 are > 50, and if they are the answer should display "At least one of the entries is greater than 50"; else display: No, both of the entries are not greater than 50.

#### **Group 5: (Tax Rate)**

- 28. If all is correct copy group 4 items and create a group 5 items
- 29. Delete the  $2<sup>nd</sup>$  input label, text box and error checking for the  $2<sup>nd</sup>$  text button
- 30. Modify all names to be \_5Entry1, \_5Calculate…. as well as any text property changes and validation groups, delete the OnClick
- 31. Here are two constants you should declare:
	- a. dblTaxRateLow =  $.10$ ;
	- b. dblTaxRateHigh =  $.25$ ;
- 32. Write an if statement to determine the tax rate based on the income entered
	- a. If  $5Entry1$  is  $> 100$ , than the tax rate is dblTaxRateHigh else dblTaxRateLow
	- b. Once you know the tax rate multiply by the amount in \_5Entry1 and display the taxes due in the \_5Answer, format as currency

#### **Group 6: (Switch Command) – With admission Prices and radio button list**

- 33. If all is correct, copy another group of objects
- 34. Modify all to \_6 etc
- 35. Add a radio button list (\_6Admission) with the following items (text/value)
	- <asp:ListItem Value="1">0-6</asp:ListItem> <asp:ListItem Value="2">7-12</asp:ListItem> <asp:ListItem Value="3">13-20</asp:ListItem> <asp:ListItem Value="4">21-40</asp:ListItem> <asp:ListItem Value="5">41+</asp:ListItem>
- 36. Your calculation should use a Switch Statement, based on the "Values" shown above and multiply times the number of tickets desired, show as currency. (Hint: recommend you create a variable as in dblAdmissionFeePerTicket  $= 0$ , and then set the value for dblAdmissionFeePerTicket in the Switch statement
	- a. Value  $= 1$ , then admission is \$15
	- b. Value  $= 2$ , admission \$25
	- c. Value = 3, admission  $$35$
	- d. Value = 4, admission \$20;
	- e. Value = 5, admission \$15.

#### **FINISH!**

- 37. Test your work.
- 38. When complete, you will store your entire project folders on the miscapstone server for grading. Close Visual Studio, the slide your entire Project2 folders to [\\miscapstone\mis316\Sectionxxx\S20xxxx.](file://///miscapstone/mis316/Sectionxxx/S20xxxx) Do not place in the Graded folder. Remember to have Visual Studio closed before you copy the folders to your miscapstone area

# Your Name - Project 2

Demonstrate IF Statements

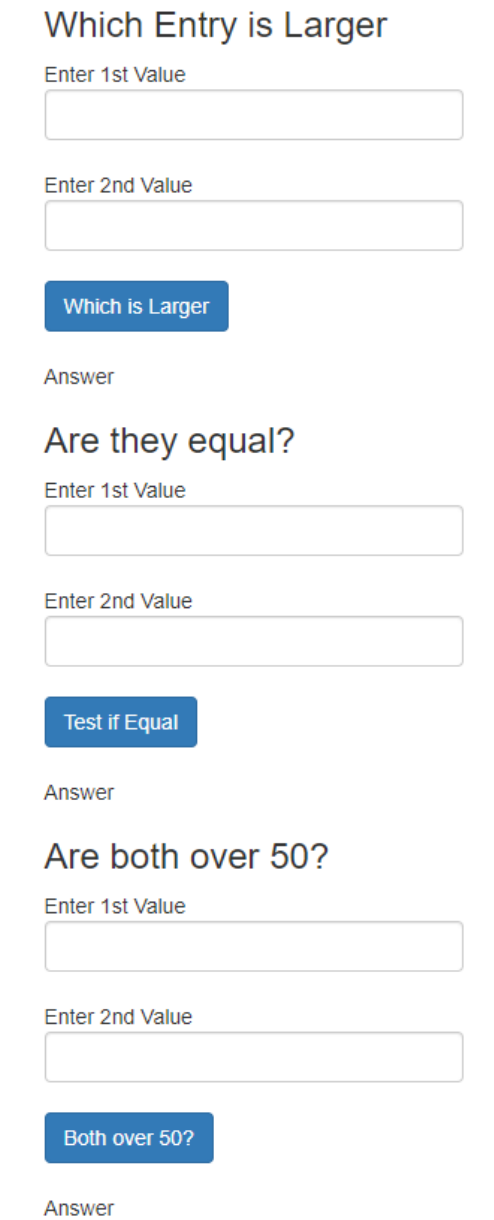

### Is at least one over 50?

Enter 1st Value

Enter 2nd Value

At least one over 50?

Answer

## Tax Due Based on Income

Enter Income

Taxes Due

Taxes Due:

### **Admission Due**

Enter number of Tickets Desired

Select Age:

 $\bigcirc$  0-6  $O$ 7-12

 $^{O}13 - 20$ 

 $\bigcirc$  21-40

 $\bigcirc$ 41+

**Admission Due** 

Admission Due: